## **Modifica dell'account esistente in Eudora versione 7**

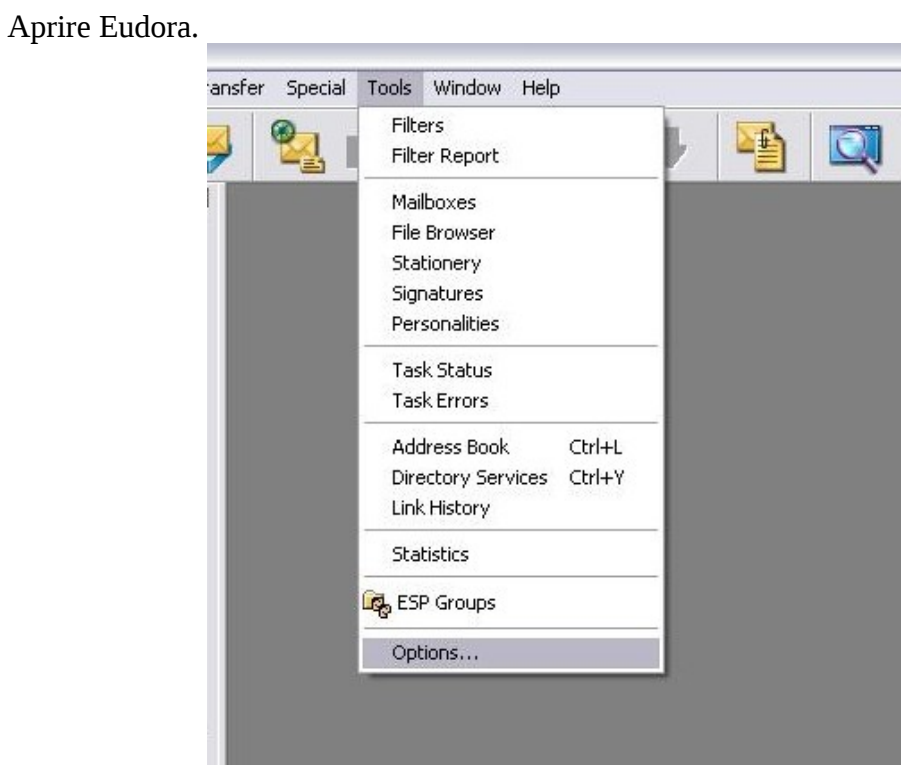

Dal menù Tools scegliere la voce Options...

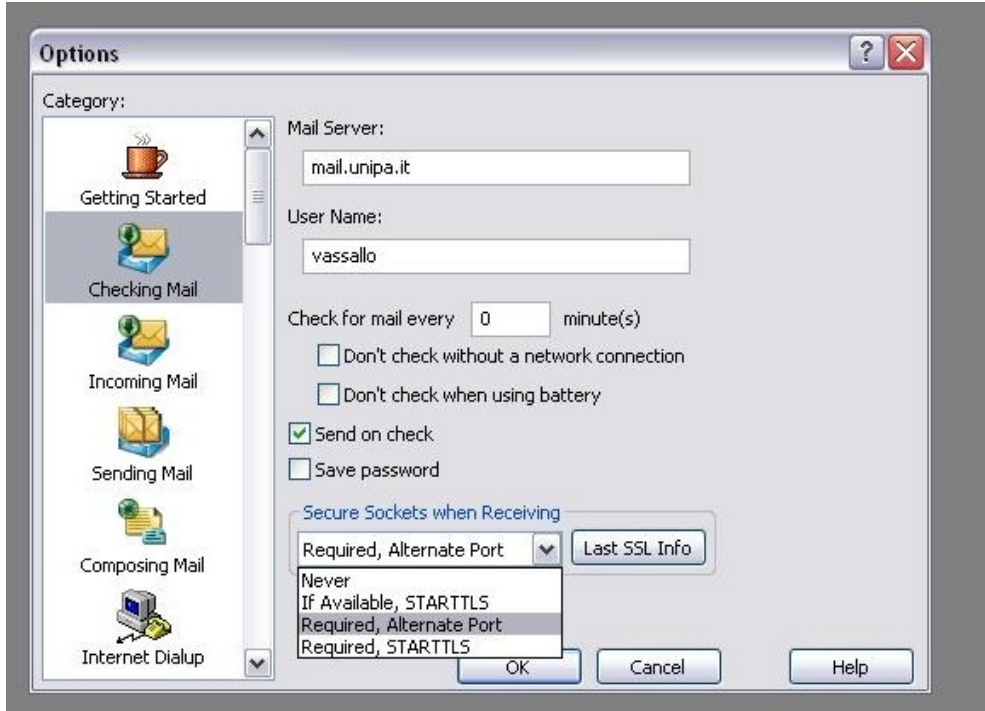

Dal menù a tendina scegliere "Required, Alternate Port".

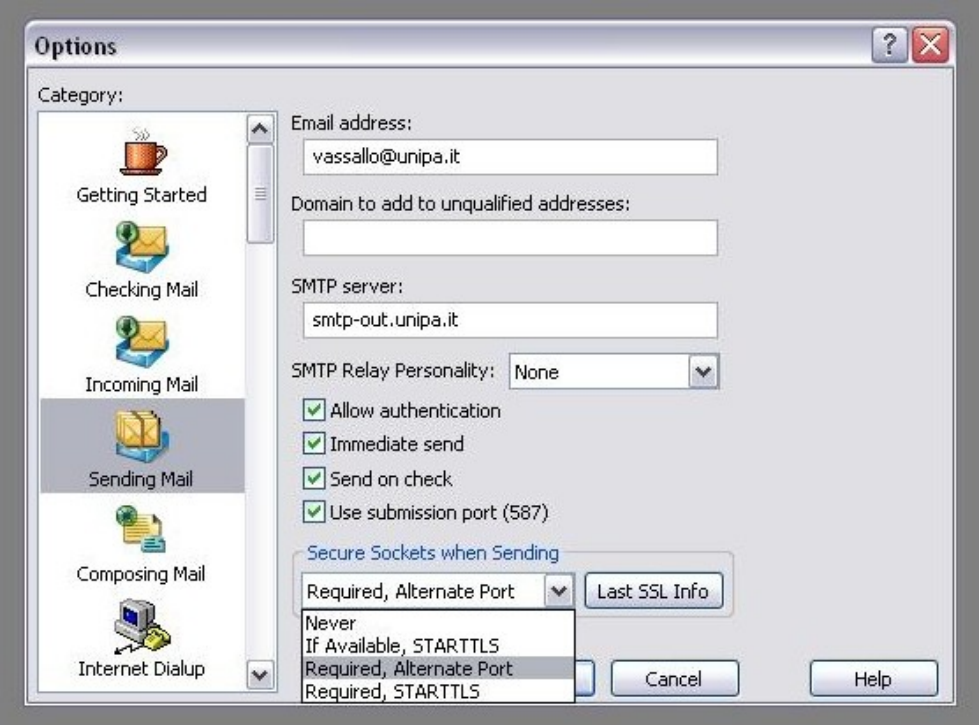

Cliccare su "Sending Mail"

Impostare come SMTP server smtp-out.unipa.it

Mettere il segno di spunta alla voce "Allow authentication"

Mettere il segno di spunta alla voce "Use submission port (587)"

Dal menù a tendina scegliere "Required, Alternate Port"

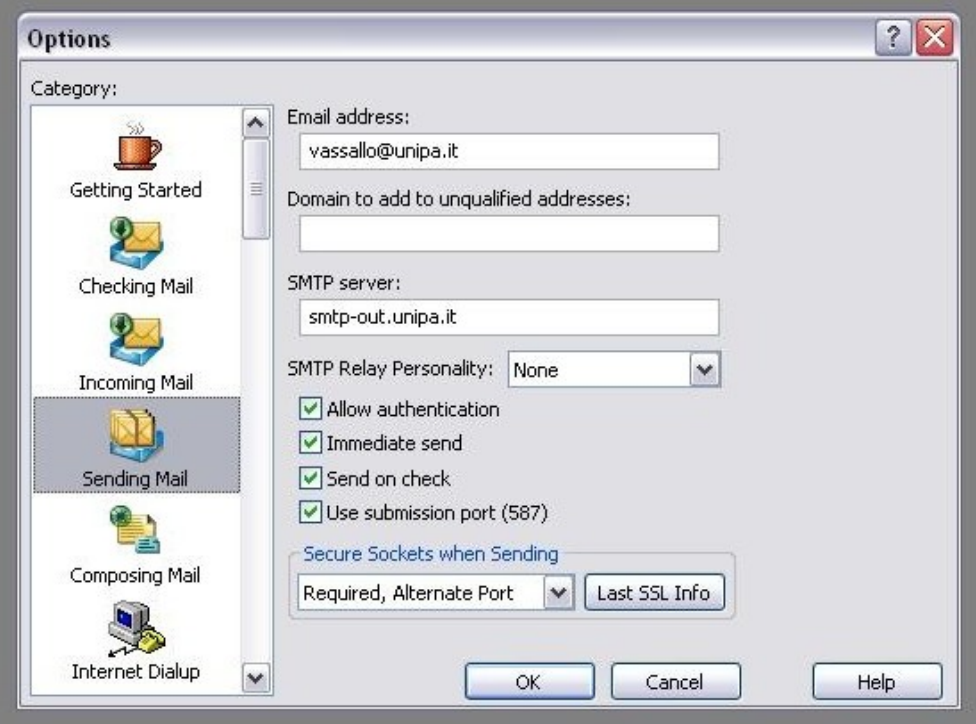

Fare click su "OK". L'account è configurato correttamente.